## CRICUT® COACH PLAYBOOK

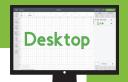

## HOW TO GROUP AND UNGROUP

Grouping lets you keep objects together in your design but not necessarily on your mat (you still need to use the Attach function to keep things together on the mat). Sometimes projects and uploaded images will be grouped when you open/insert them, and you'll need to ungroup them so you can make changes.

## **HOW TO GROUP:**

Step 1: Select each layer in the Layers panel you want to group together. Alternatively, you can click and drag a rectangle to select objects.

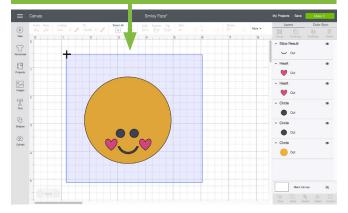

Step 2: With all objects you want to be grouped selected, click the Group button at the top of the Layers panel.

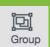

UnGroup

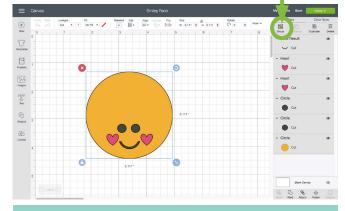

Tip: Once your objects group, they will be nested under a new line item in your Layers panel called "Group." → Group

## **HOW TO UNGROUP:**

Step 1: To ungroup, start by looking for the word "Group" in your layers panel and click it.

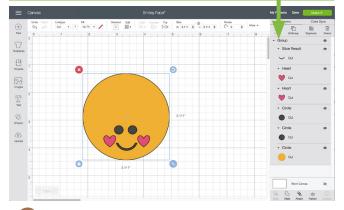

Step 2: With the group selected, click the Ungroup button at the top of the Layers panel.

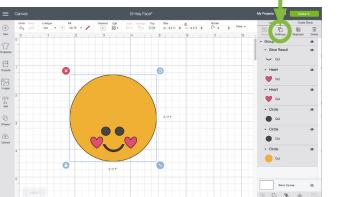

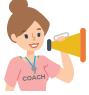

You often need to ungroup before you can attach objects. Sometimes, a project or image set has multiple groups. So if you want to attach and have an issue, look for ALL groups and ungroup them first.

Practice this at jennifermaker.com/smiley-face